Microsoft Teams support for pupils and parents

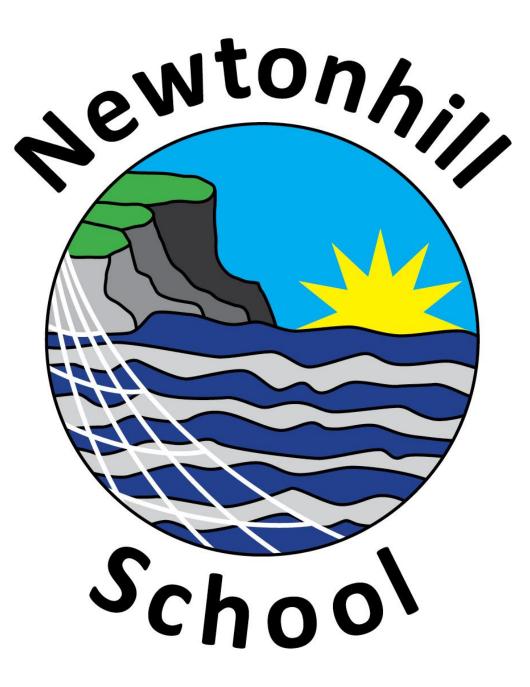

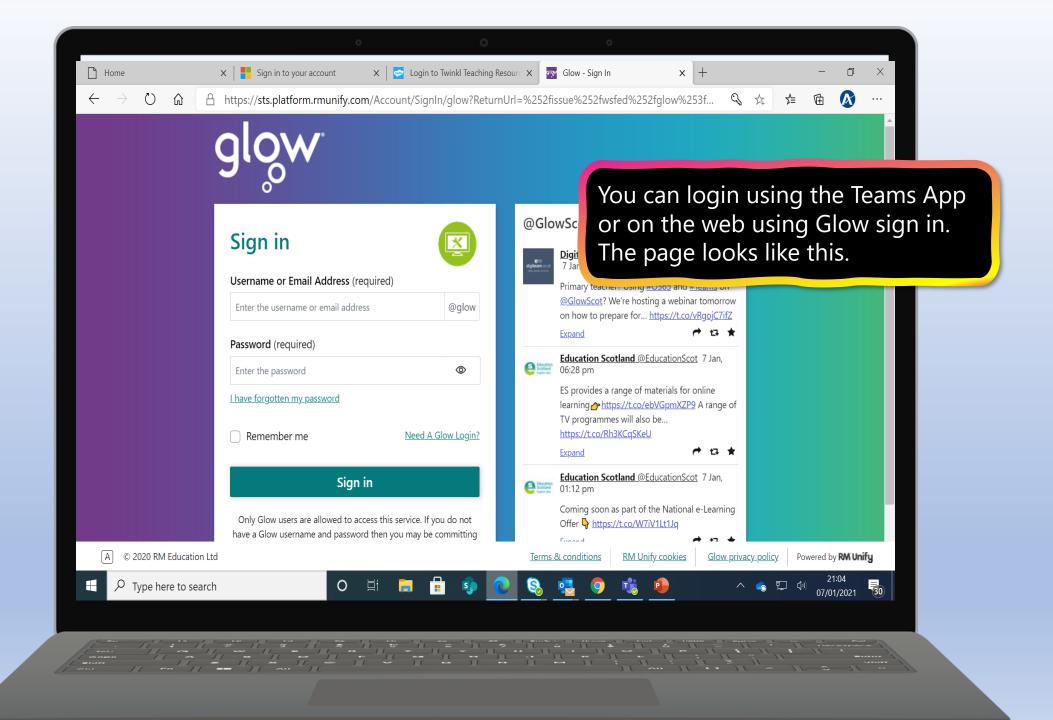

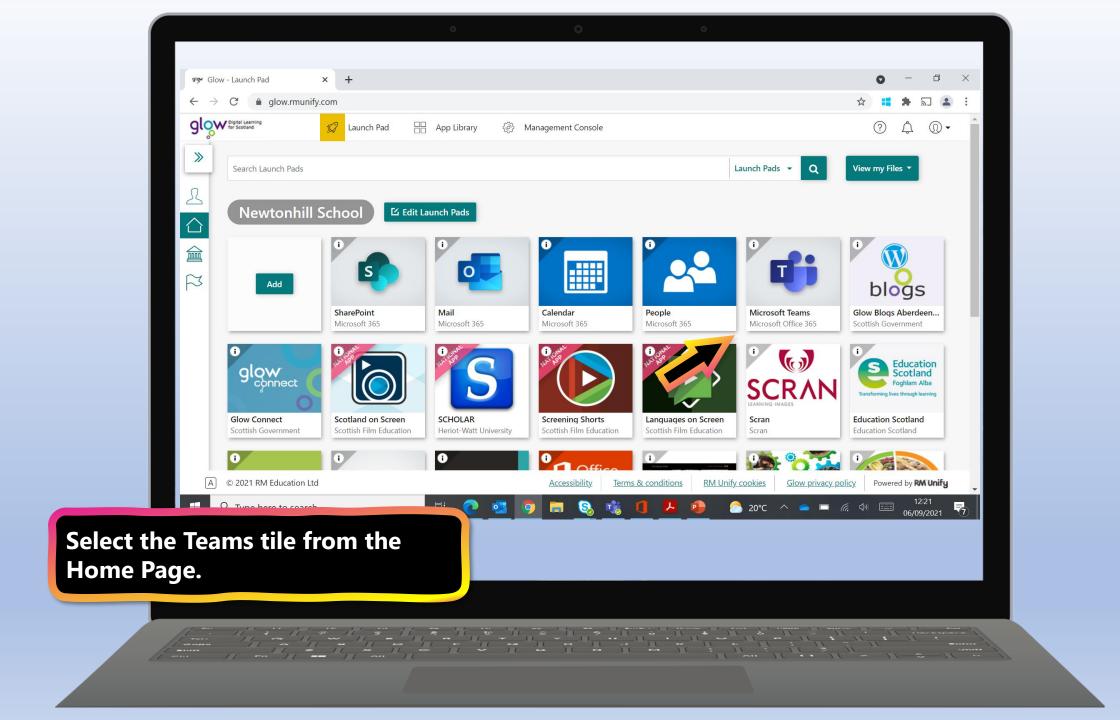

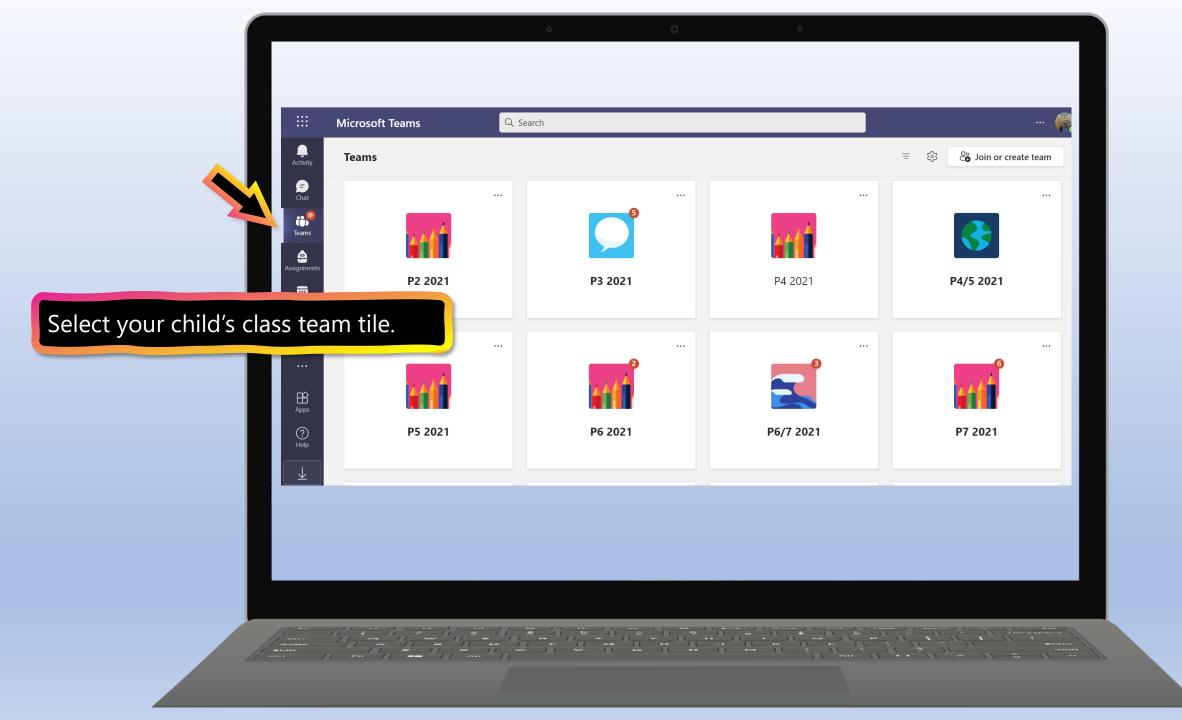

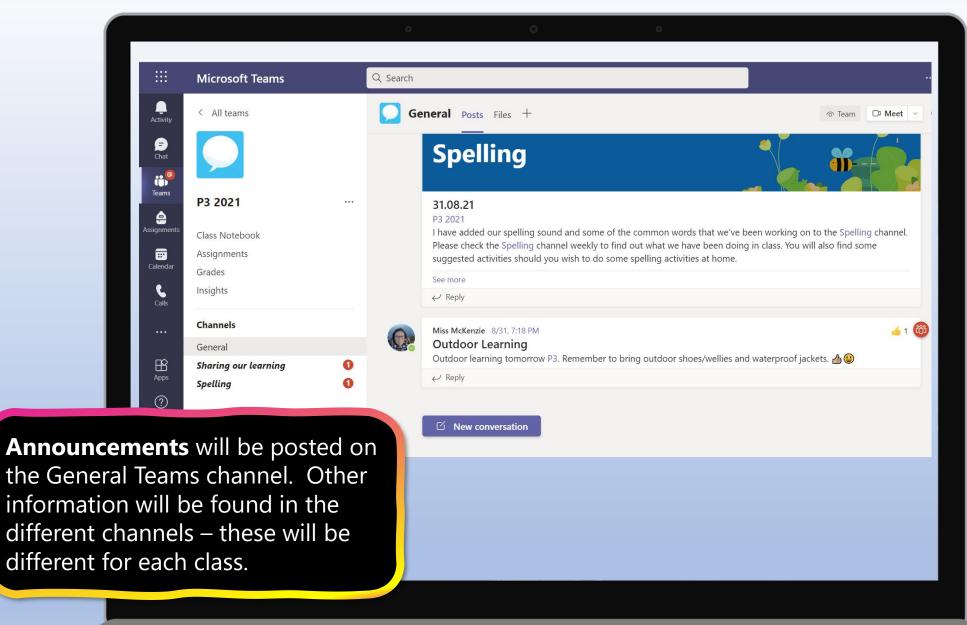

Locating & submitting work in Assignments using a laptop

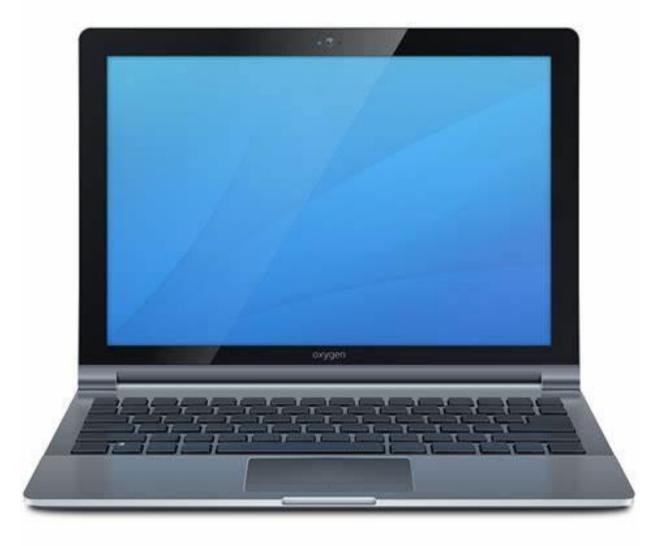

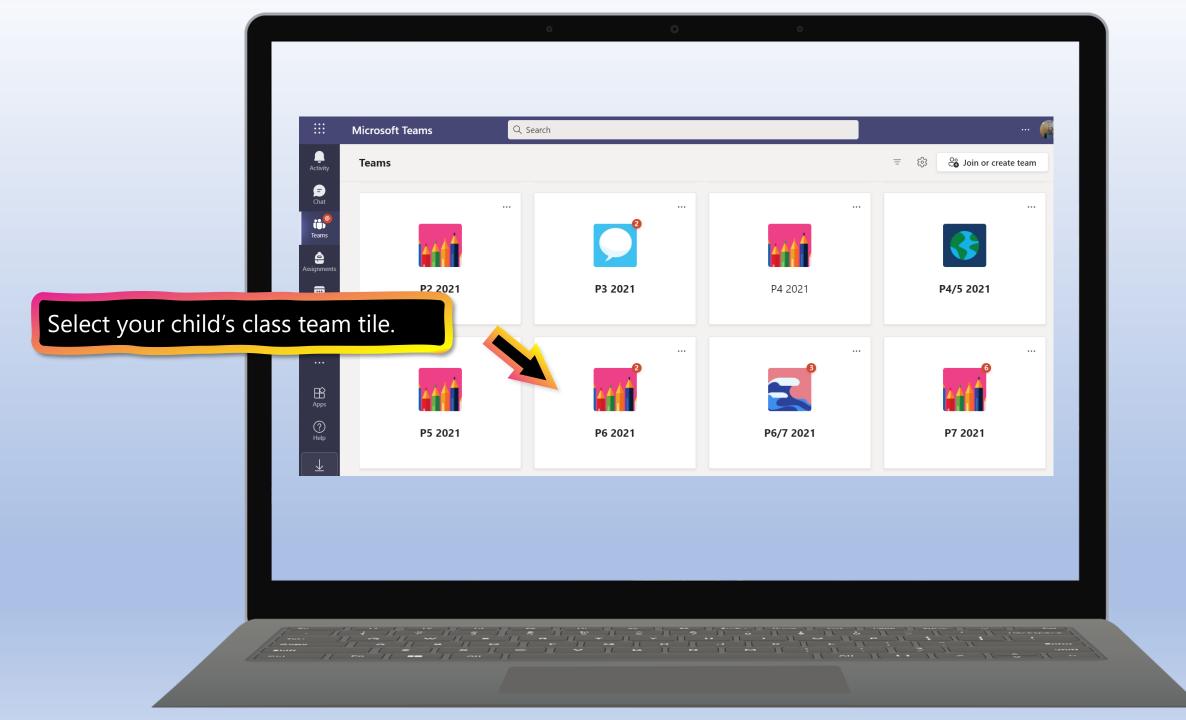

| SB                                    | Uploading a picture to Teams on iPhone    |                |                |                   |
|---------------------------------------|-------------------------------------------|----------------|----------------|-------------------|
|                                       | Test 1.pdf                                |                |                |                   |
|                                       | ← Reply                                   |                |                |                   |
|                                       |                                           | 4 January 2021 |                |                   |
| 8,                                    | Assignments Monday 16:22                  |                | 8              |                   |
|                                       | Number work                               |                |                |                   |
|                                       |                                           |                |                |                   |
|                                       |                                           |                |                |                   |
|                                       | ← Reply                                   |                |                |                   |
| 8                                     | Assignments Monday 16:24                  |                | <b>®</b>       |                   |
|                                       | Number test 2                             |                |                |                   |
| · · · · · · · · · · · · · · · · · · · | Due 5 Jan                                 |                |                |                   |
|                                       | View assignment                           |                |                |                   |
|                                       | ← Reply                                   |                | Assignments    | may be posted on  |
|                                       |                                           | 5 January 2021 |                | -                 |
| Ŷ                                     | Meeting in "General" ended: 11 min 39 sec |                | the general ch |                   |
|                                       | ← Reply                                   |                | labelled chan  | nels on the left- |
| NG                                    | Noah Geekie Tuesday 14:18<br>Hello        |                |                | ome work may just |
|                                       | ← Reply                                   |                |                |                   |
|                                       |                                           |                | be added on t  |                   |
|                                       | 🖉 New conversation                        |                | without an as  | signment having   |
|                                       |                                           |                |                |                   |
|                                       |                                           |                | been created,  |                   |
|                                       |                                           |                | spelling word  | s etc.)           |
|                                       |                                           |                |                |                   |
|                                       |                                           |                |                |                   |

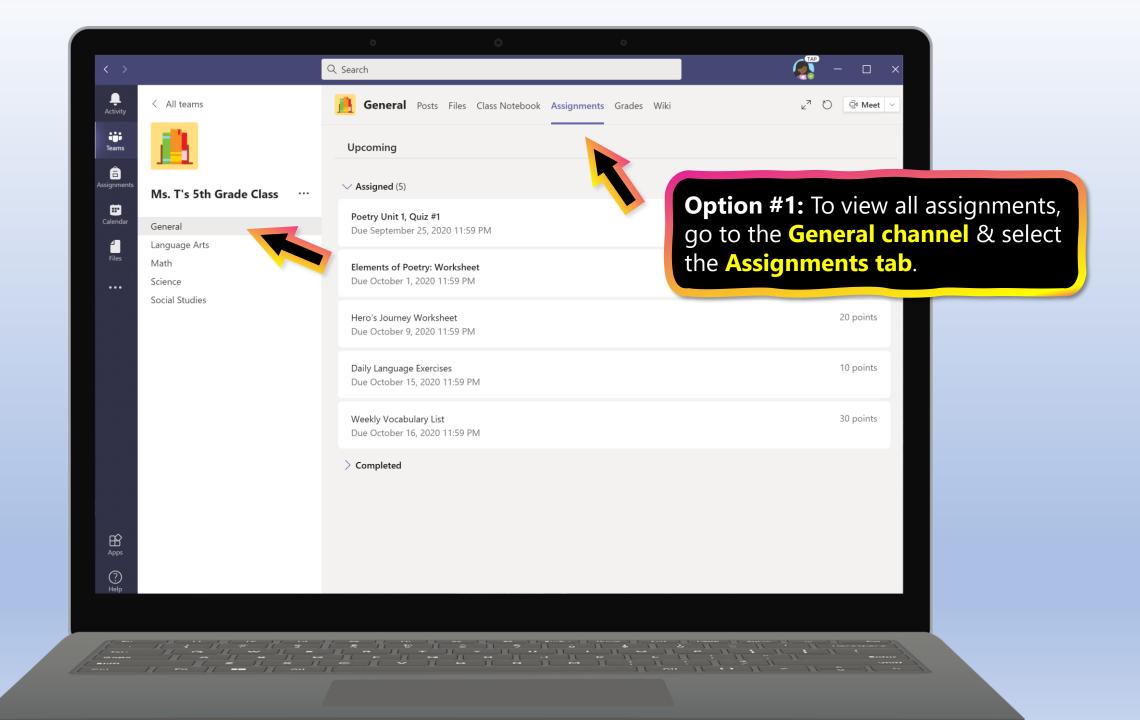

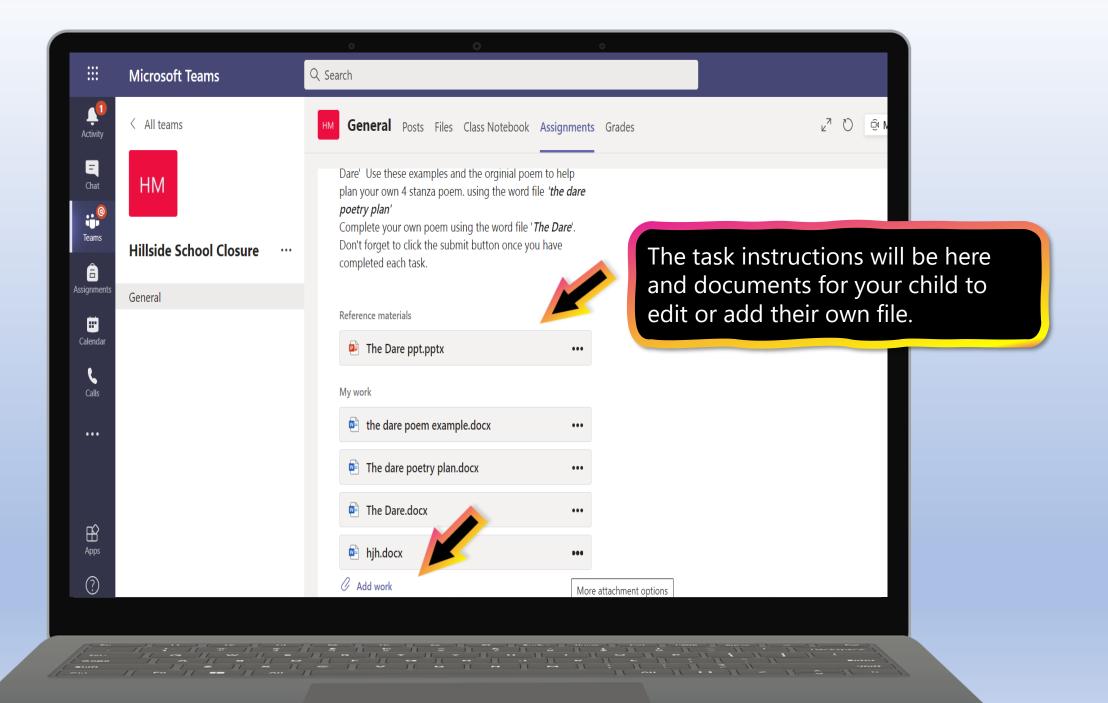

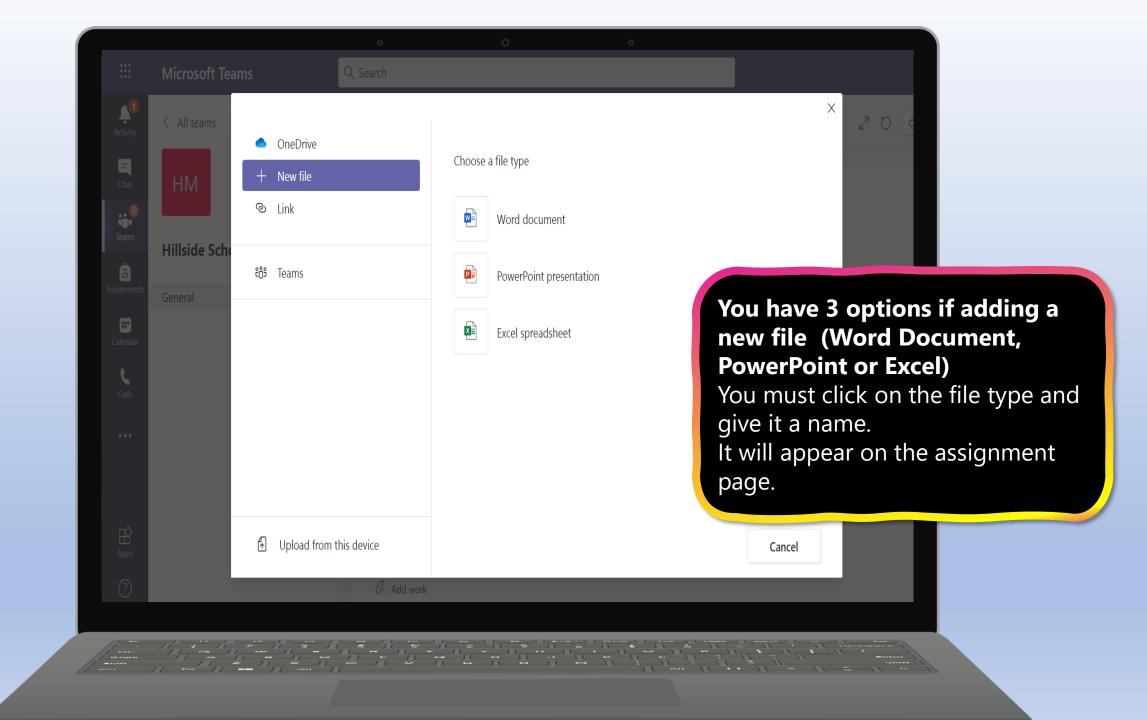

Q Search

...

General Posts Files Class Notebook Assignments Grades

Dare' Use these examples and the orginial poem to help plan your own 4 stanza poem. using the word file '*the dare poetry plan*' Complete your own poem using the word file '*The Dare*'. Don't forget to click the submit button once you have completed each task.

Reference materials

Image: The Dare ppt.pptx

My work

Image: The dare poem examp

Image: The dare poetry plan.

Image: The Dare.docx

Image: The Dare.docx

Image: The Dare.docx

Image: My poem.docx

Click on the **3 dots (...)** for the file you created and select one of the following options. **Open in Teams** is the easiest option. Complete the task within that document. If you have added a document in error, select **Remove.** 

🔍 Meet

ν<sup>η</sup> Ό

|                   |                                  | o O o                                                                                       |                                                                                                    |
|-------------------|----------------------------------|---------------------------------------------------------------------------------------------|----------------------------------------------------------------------------------------------------|
|                   | Microsoft Teams                  | Q Search                                                                                    | Mg                                                                                                    |
| Activity          | The dare poetry plan.docx        |                                                                                             | Close                                                                                                    |
| <b>E</b><br>Chat  | File Home Insert L               | ayout References Review View Help 🖓 Tell me what you want to do                             | <sup>9</sup> Editing ∨ □ □ Comments                                                                           |
| eems              | ∽ r t v 🖋 Arial                  | $ \begin{array}{c ccccccccccccccccccccccccccccccccccc$                                      |                                                                                                    |
| Assignments       |                                  | The Dare – Poetry Plan                                                                      | If you select open in Teams. This is how the document appears.                                                |
| Calendar<br>Calls |                                  | Verse 1: write about the dare being set.<br>Go on I dare you.                               | Once you have completed the task.<br>Click <b>Close</b> and it will save your                                 |
| <br>B             |                                  |                                                                                             | child's work, but it will not be<br>submitted to the class teacher<br>until you click <b>Turn In/Hand in.</b> |
| Apps              |                                  | Verse 2: write down your thoughts and feelings why you SHOULD NOT do the da<br>Don't do it! | are.                                                                                                    |
| Help              | Page 1 of 1 63 words English (Uł | x) Text Predictions: On                                                                     | — 100% + Give Feedback to Microsoft                                                                           |
|                   |                                  |                                                                                             |                                                                                                    |

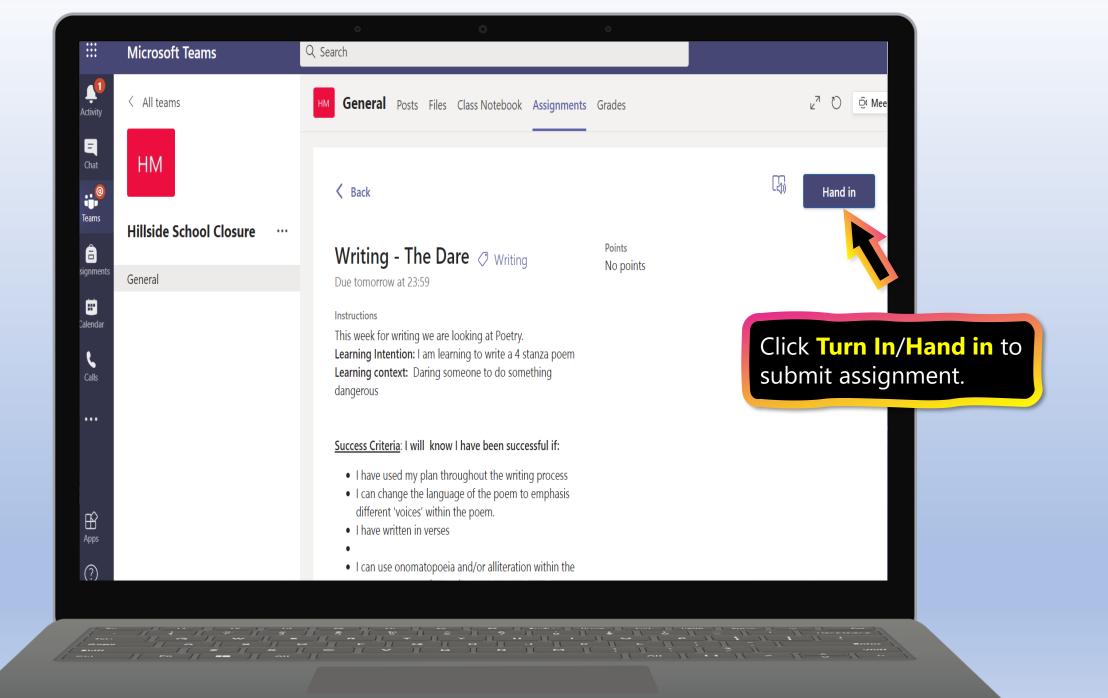

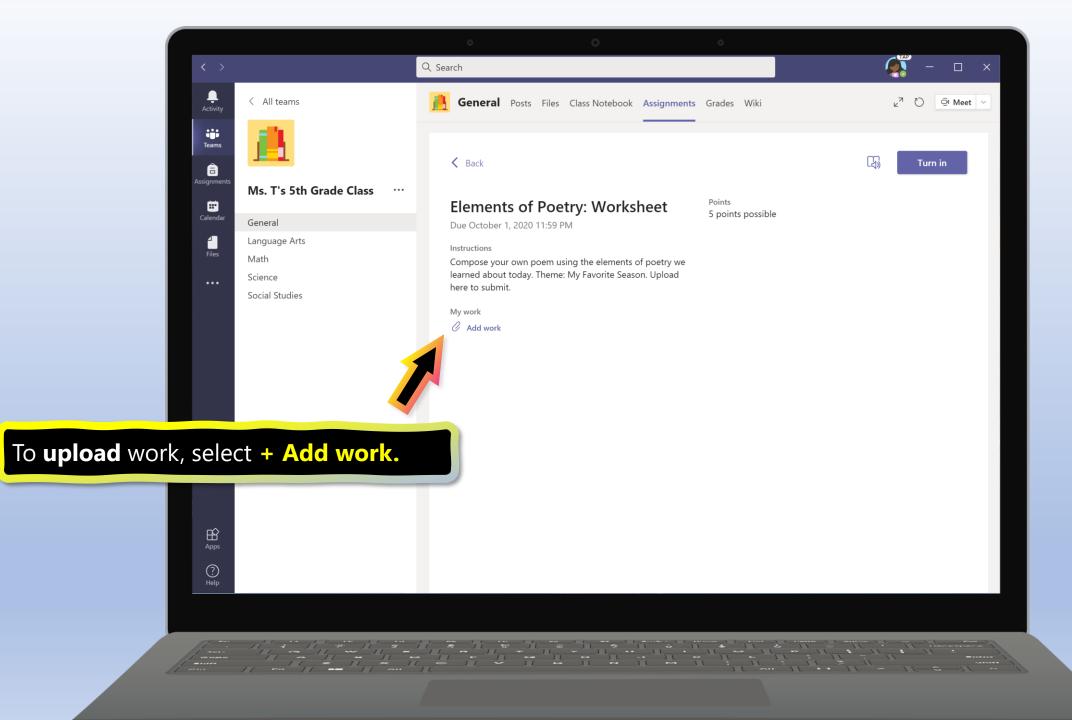

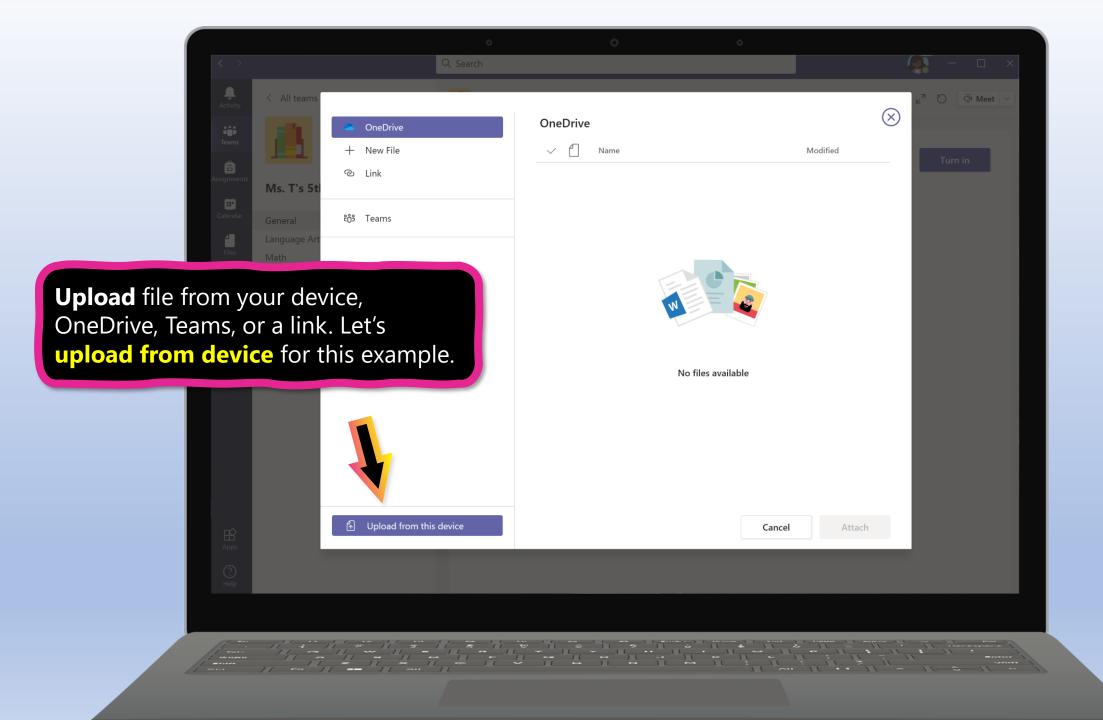

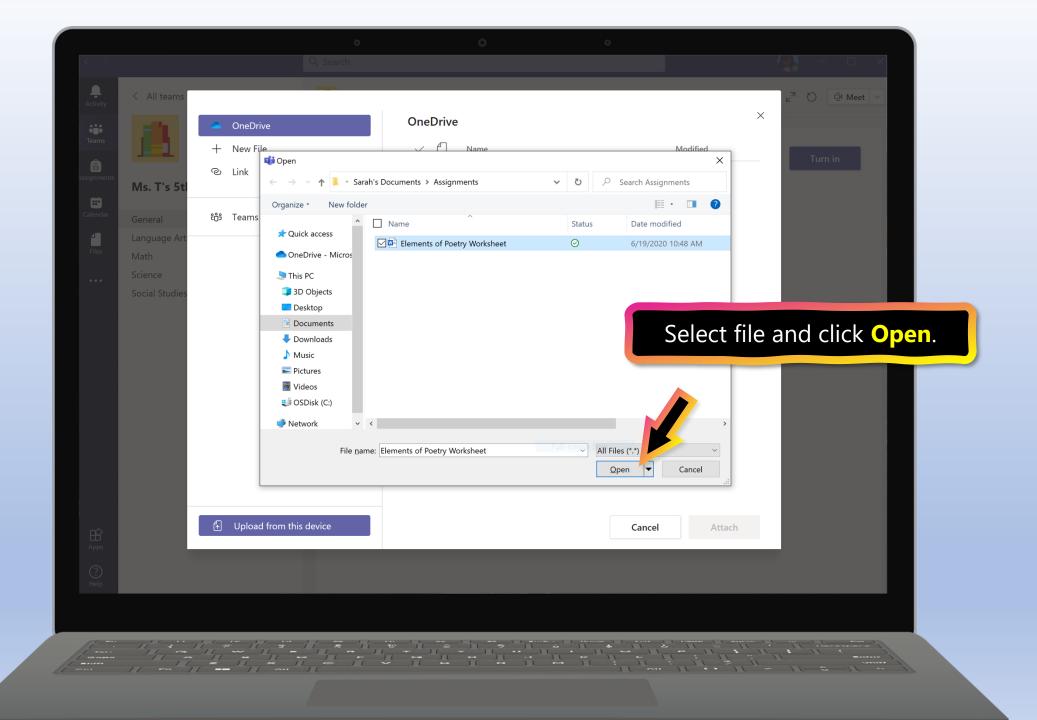

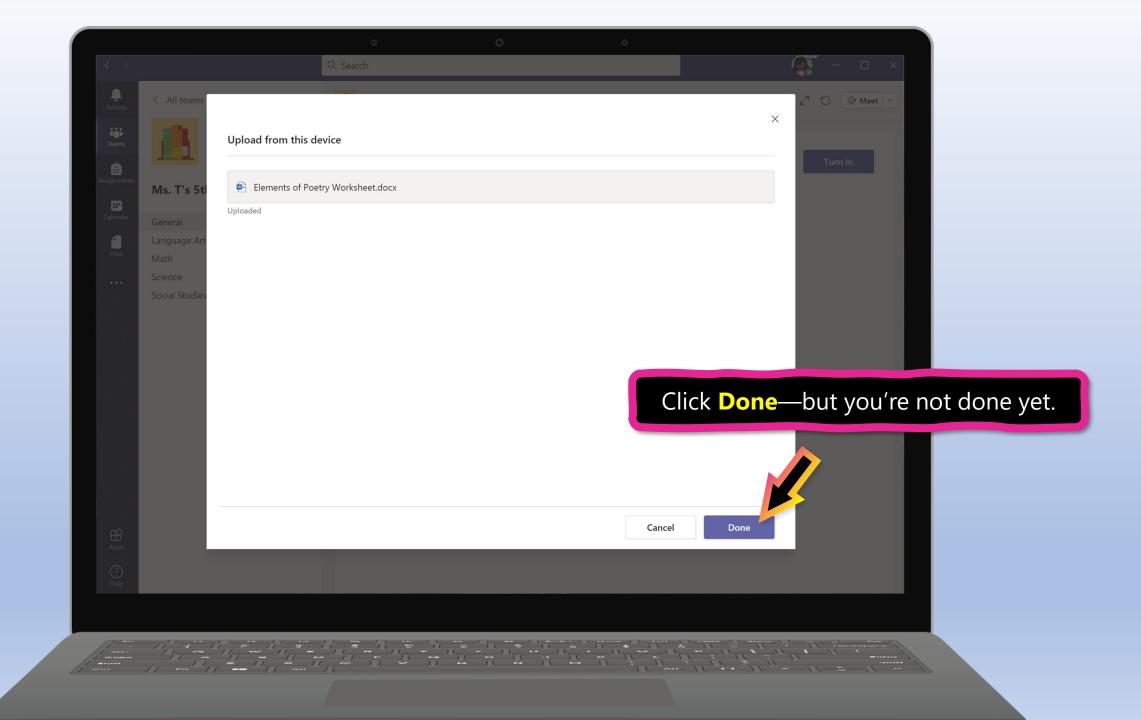

# 🕻 Back

...

Writing - The Dare 🧷 Writing

Points No points

Due tomorrow at 23:59

Instructions

This week for writing we are looking at Poetry. Learning Intention: I am learning to write a 4 stanza poem Learning context: Daring someone to do something dangerous

# Success Criteria: I will know I have been successful if:

- I have used my plan throughout the writing process
- I can change the language of the poem to emphasis different 'voices' within the poem.
- I have written in verses

.

• I can use onomatopoeia and/or alliteration within the

# Click **Turn In/Hand in** to submit assignment.

(J))

Hand in

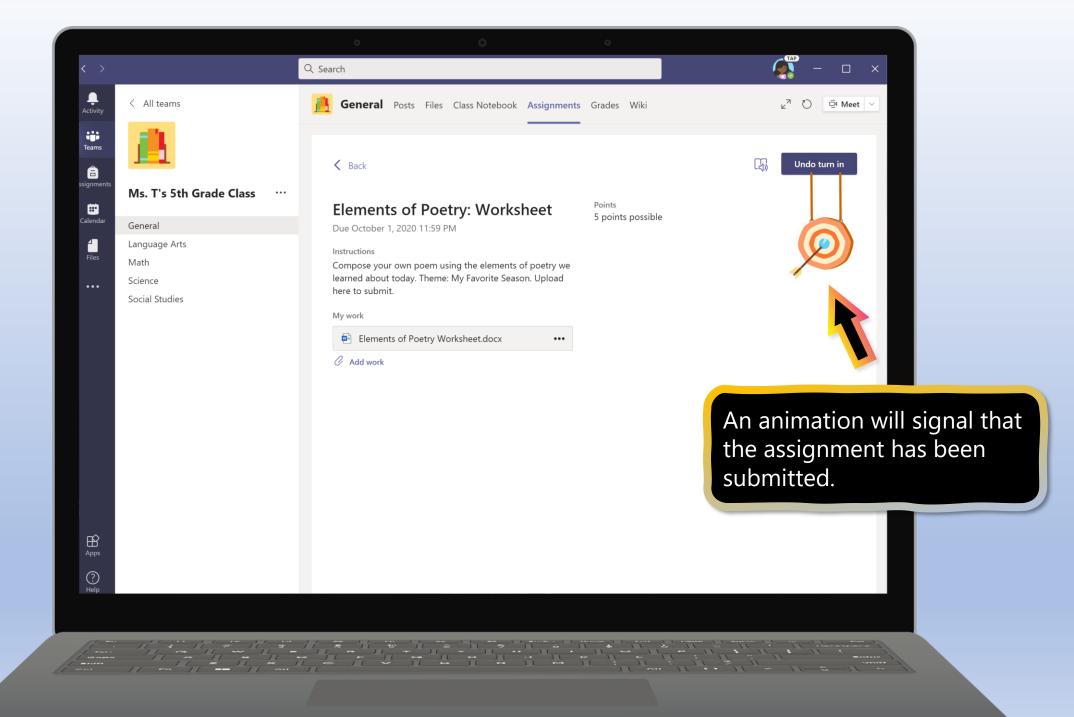

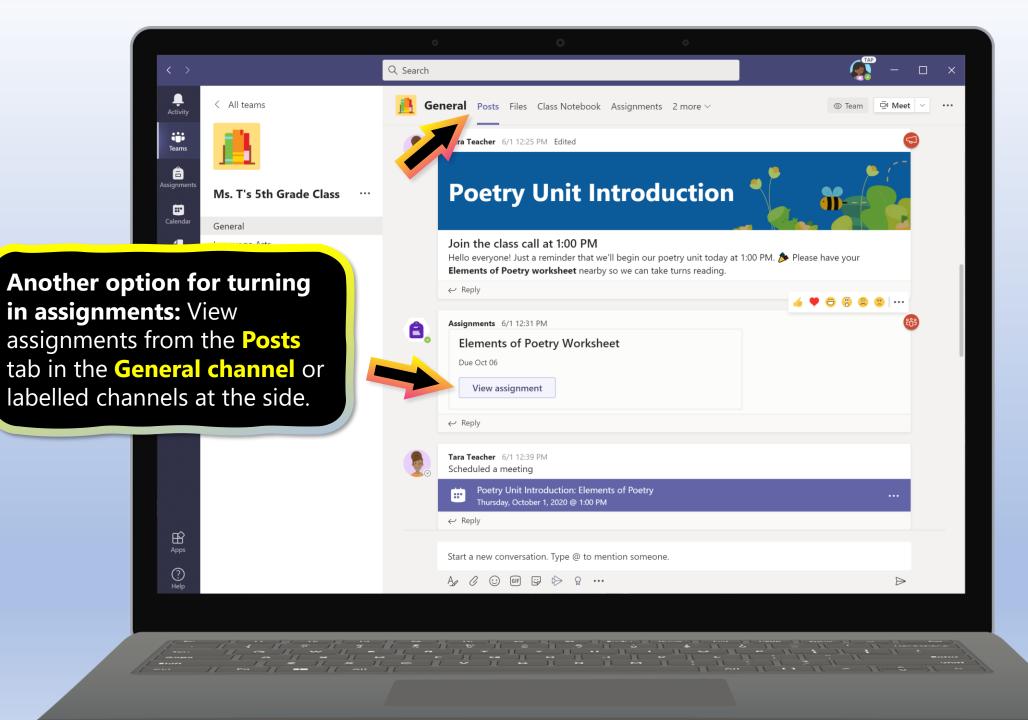

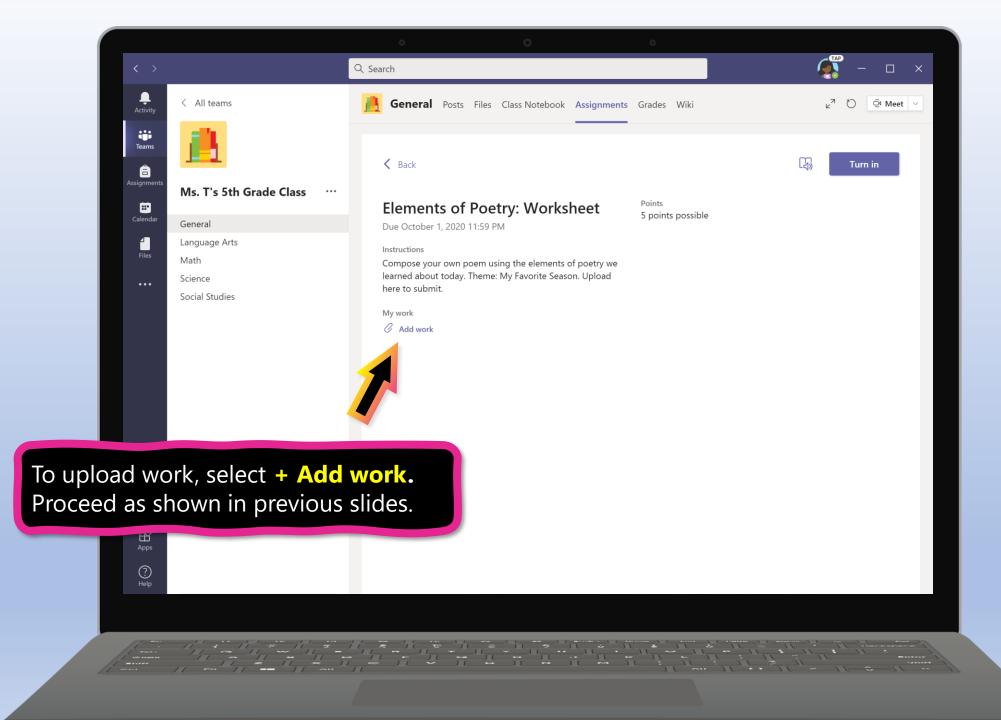

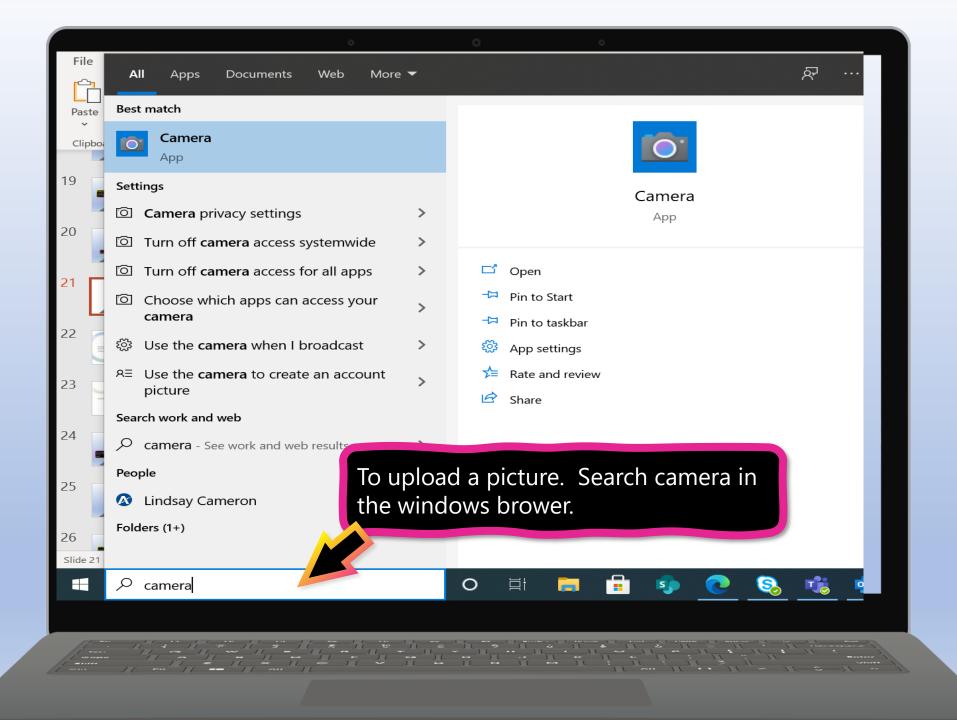

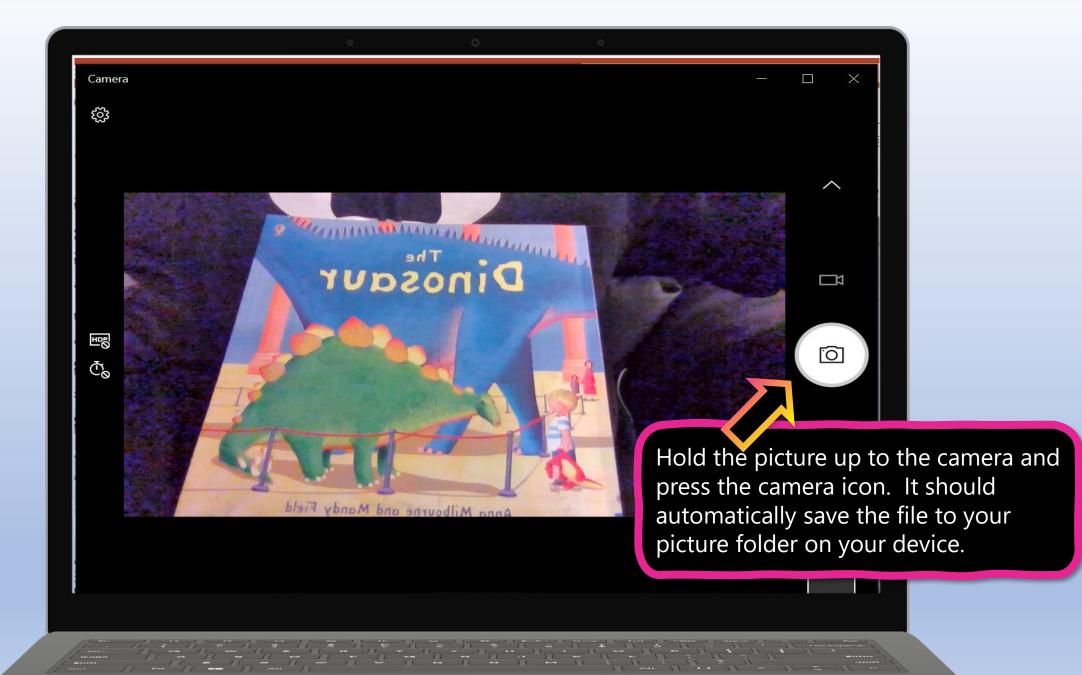

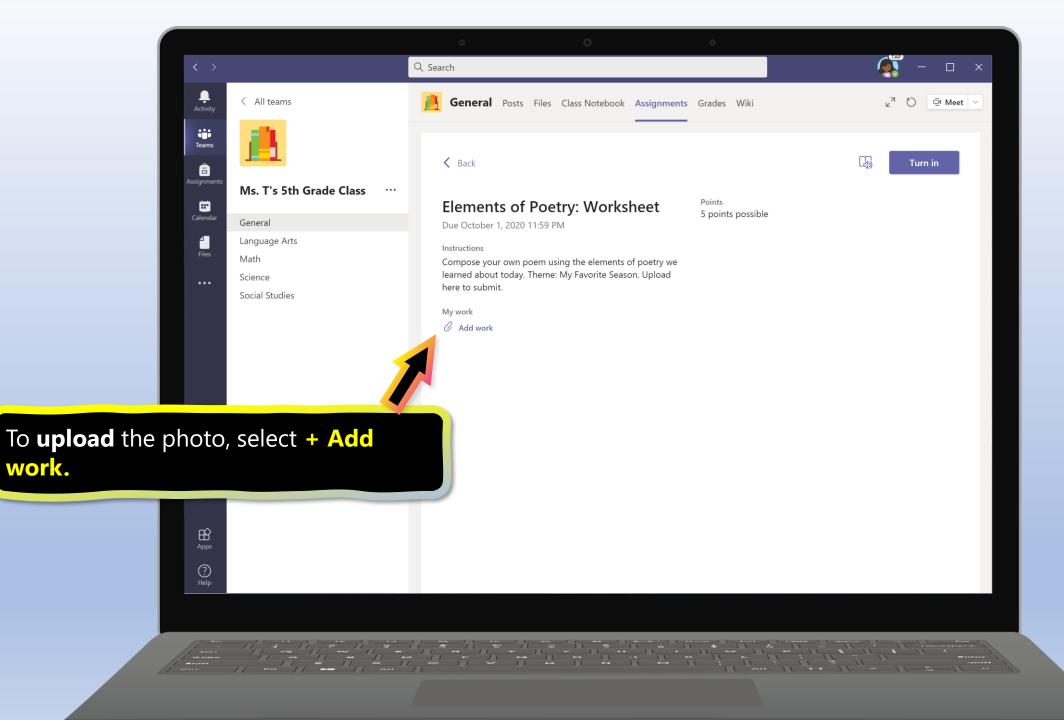

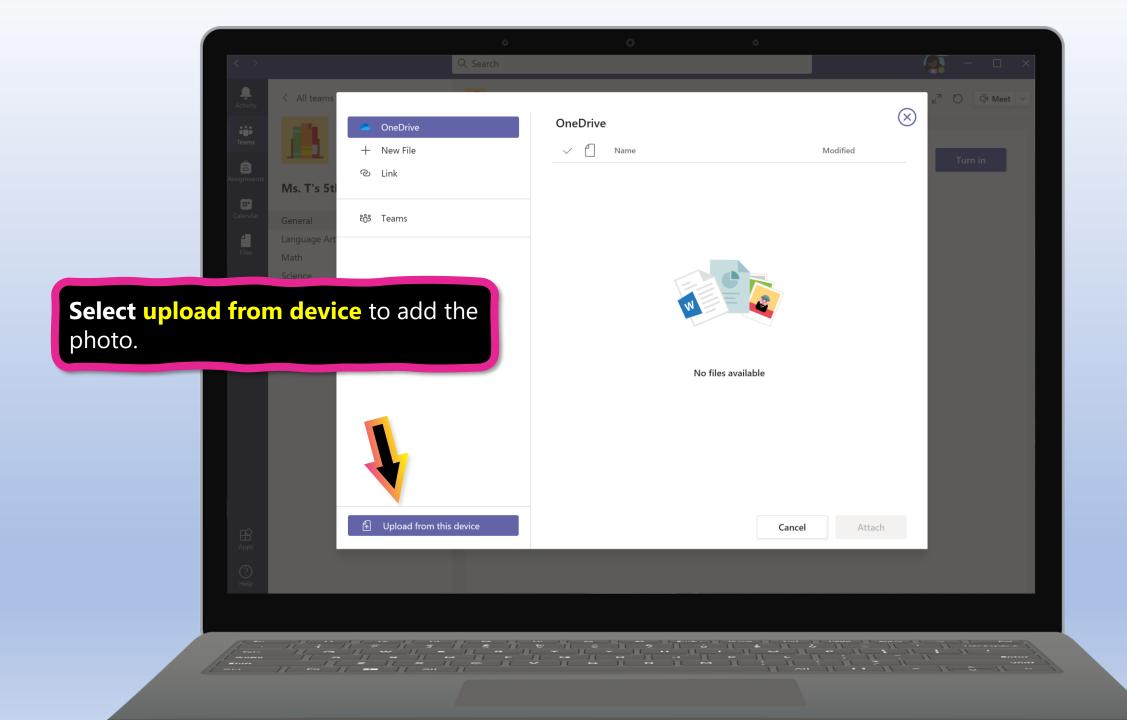

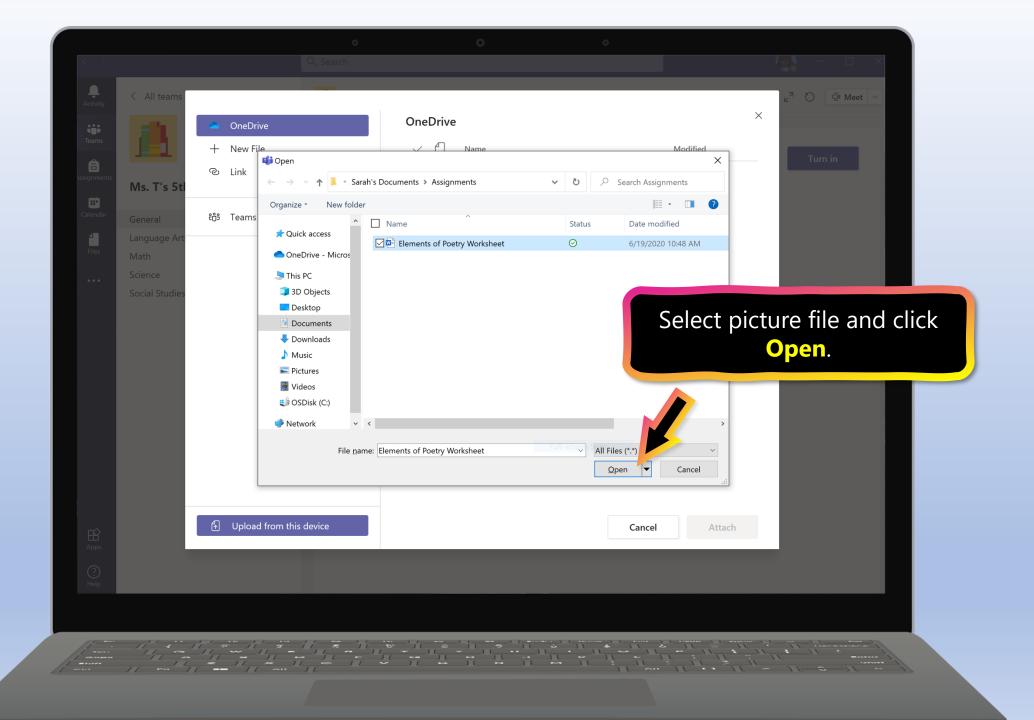

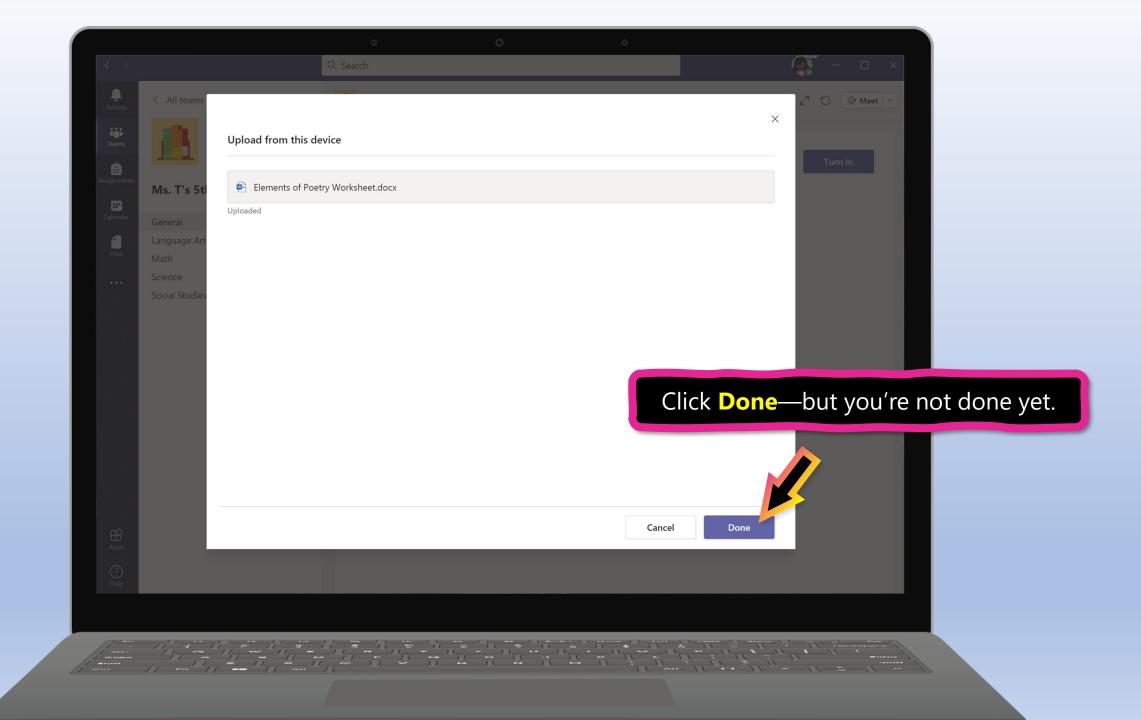

General Posts Files Class Notebook Assignments Grades

# 🕻 Back

...

Writing - The Dare 🖉 Writing

Points No points

Due tomorrow at 23:59

Instructions

This week for writing we are looking at Poetry. Learning Intention: I am learning to write a 4 stanza poem Learning context: Daring someone to do something dangerous

# Success Criteria: I will know I have been successful if:

- I have used my plan throughout the writing process
- I can change the language of the poem to emphasis different 'voices' within the poem.
- I have written in verses

.

• I can use onomatopoeia and/or alliteration within the

Click **Hand in/Turn in** to submit assignment with your photo.

ν<sup>π</sup> Ό

Hand in

G)

\_ ⊡ Mee

# Locating & submitting work in Assignments using a tablet

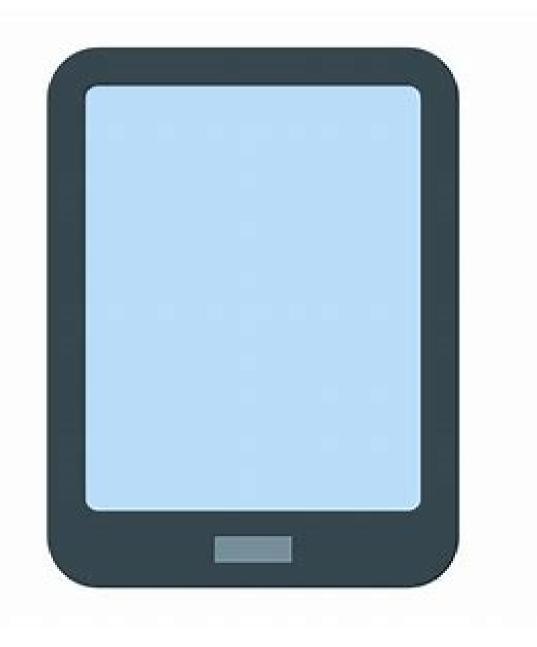

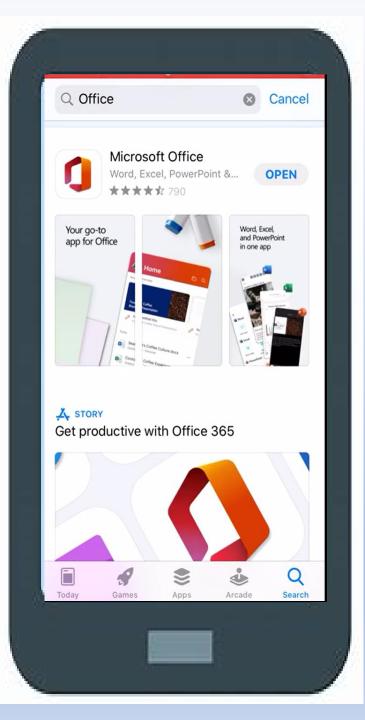

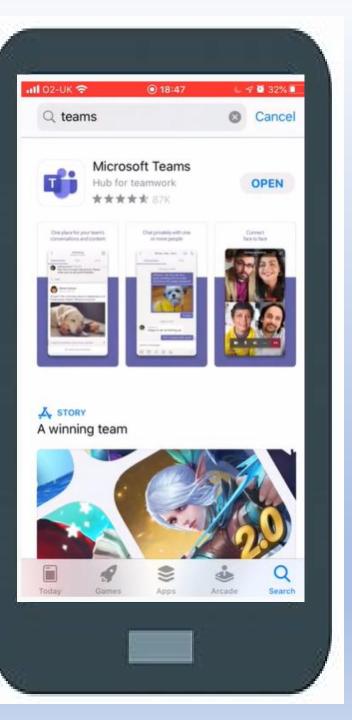

Download The Microsoft Teams and Microsoft Office Apps to your tablet or phone. These are free apps and work on Android or Apple devices.

| Back                        | Sign In                                                                            |                                   |  |
|-----------------------------|------------------------------------------------------------------------------------|-----------------------------------|--|
|                             | gloʻ                                                                               | ∕*                                |  |
|                             | Sign Ir                                                                            | ٦                                 |  |
| mcneile                     | 83@glow.sch                                                                        | .uk                               |  |
| Passwor                     | rd                                                                                 | ۲                                 |  |
| CRememb                     | er my username                                                                     |                                   |  |
|                             | Sign in                                                                            |                                   |  |
| Forgotte                    | n your passwo<br>A Glow Log                                                        |                                   |  |
| service. If y<br>and passwo | w users are allowe<br>you do not have a<br>ord then you may<br>trying to gain acco | Glow username<br>be committing ar |  |
| Find                        | out more abo                                                                       | out Glow                          |  |

For both apps, you will be asked to login in with an email. Use your glow email address for this. Eg <u>gw18bainstephanie@glow.sch.uk</u> This will take you to the Glow page where you will need to sign in again using your Glow email and password. This will allow you to access assignments and any documents assigned by class teachers to complete.

| •III vodafo                   |                                            |   |
|-------------------------------|--------------------------------------------|---|
| <                             | General<br>CHS Science Baccalaureate 19-20 | Ŗ |
|                               |                                            |   |
| Files n                       | eeded for your work                        |   |
| Here is                       | s the file that you need to open.          |   |
|                               | 2018-science-asp-template.docx<br>73 KB    |   |
| <b>©</b> 1                    |                                            |   |
| ← Rep                         | ly                                         |   |
| 8                             | Assignments<br>29 Mar, 10:56 pm            |   |
| Testing<br>Due Mar<br>View as | 31<br>ssignment                            |   |
| ← Rep                         | ly                                         |   |
|                               | 🕜 New post                                 |   |
|                               |                                            |   |

This will allow you to see all of the Teams your child is part of and view assignments. These will be in the assignments tab at the bottom of the screen. Click view assignment to see the specific task.

### 🖬 vodafone UK 🗢 . CHS Science Baccalaureate... Hand in

# Testing

Due tomorrow at 23:59

### Instructions

Write hello in the file attached. Don't start I want to check something with you first. Thanks

#### My work

13

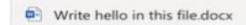

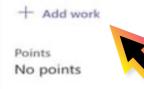

| Click on the document(s) listed below the |  |
|-------------------------------------------|--|
| heading <mark>My work.</mark>             |  |

X

Click on the file. This will open the document in the Microsoft office app. (It might take a while for documents to load initially. (Don't worry, it will open) To edit this document you need to click the pencil icon.

📲 vodafone UK 🗢 12:56 Write hello in this file A

|                     |                |                    | 12:57      | Q      | <b>(</b>               |         |
|---------------------|----------------|--------------------|------------|--------|------------------------|---------|
| Hello               |                |                    |            |        |                        |         |
|                     |                |                    |            |        |                        |         |
|                     |                |                    |            |        |                        |         |
|                     |                |                    |            |        |                        |         |
|                     |                |                    |            |        |                        |         |
|                     |                |                    |            |        |                        |         |
|                     |                |                    | ~          |        |                        | [:::::] |
| в                   | Ι              | Ū                  | £          |        |                        | ÷       |
|                     |                |                    | elloing    |        |                        |         |
| "Hell               | o″             | He                 |            |        | Hello                  | s       |
| "Hell<br>q W        | o"<br>e        | He<br>r t          | lloing     | 1      | Hello                  | s       |
| "Hell<br>q w<br>a s | o"<br>e        | He<br>r t<br>f     | y L        | 1      | Hello                  | p       |
| "Hell<br>q W<br>a s | o"<br>e<br>s d | He<br>rt<br>f<br>C | y u<br>g h | ı<br>j | Hello<br>i o<br>k<br>m | p<br>p  |

Work automatically saves in this app as you type. Once you have completed the task. You should exit the app and return to Microsoft Teams.

# CHS Science Baccalaureate... Hand in

# Testing

Due tomorrow at 23:59

#### Instructions

Write hello in the file attached. Don't start I want to check something with you first. Thanks

#### My work

Write hello in this file.docx

+ Add work

Points No points

5

The document you worked on will now be attached to the assignment. You must click Hand in to submit the work to your class teacher. If you wish to add a photo or other documents. Click Add work

| < Attach a resource          | Cance |
|------------------------------|-------|
| <ul> <li>OneDrive</li> </ul> | >     |
| + New File                   | >     |
| ම Link                       | >     |
| ზევ Teams                    | >     |
| Upload from this device      |       |
|                              |       |
| Take Photo or Video          | [0]   |
| Photo Library                |       |
| Browse                       | •••   |
| Cancel                       |       |

Once you have clicked Add work, you will see this option. You can add documents or upload a photo of your work. Once you have attached any extra documents. Click **Turn In/Hand in** button to submit the work.

# Joining Meetings on any device

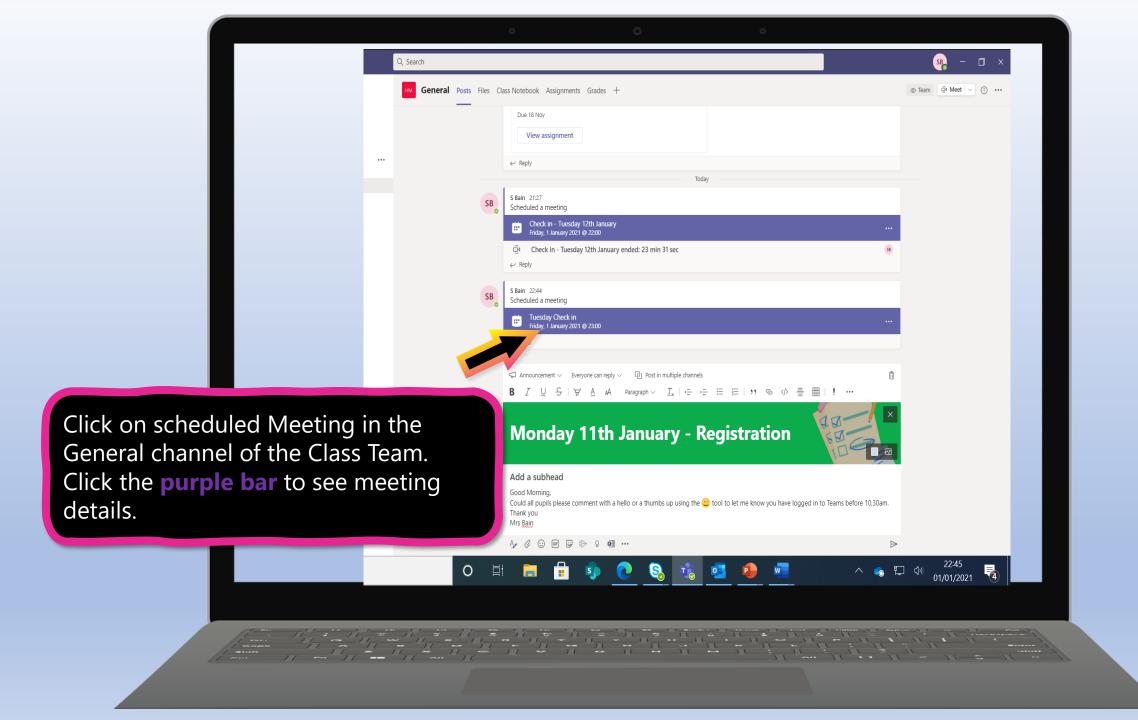

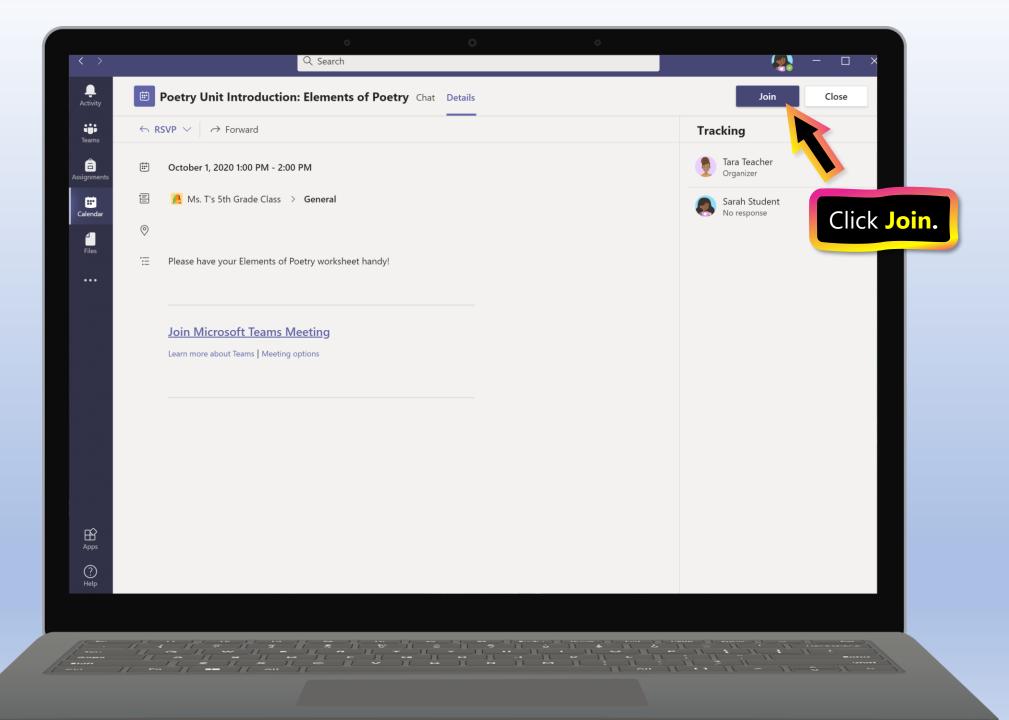

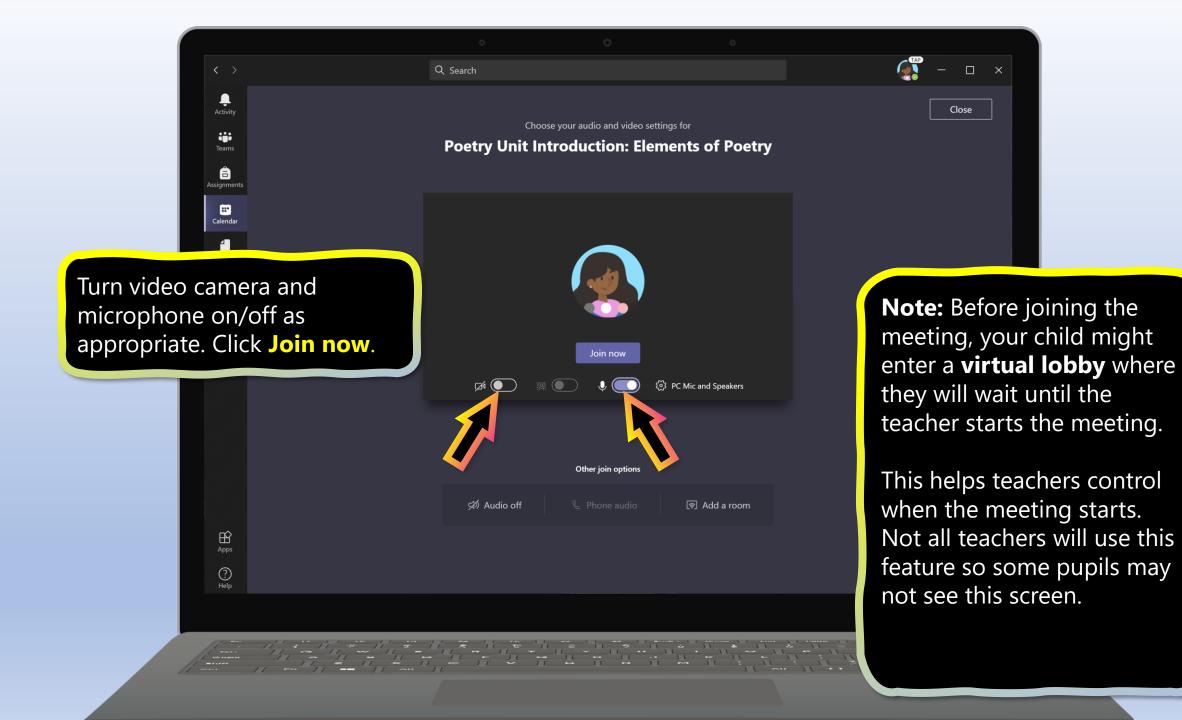

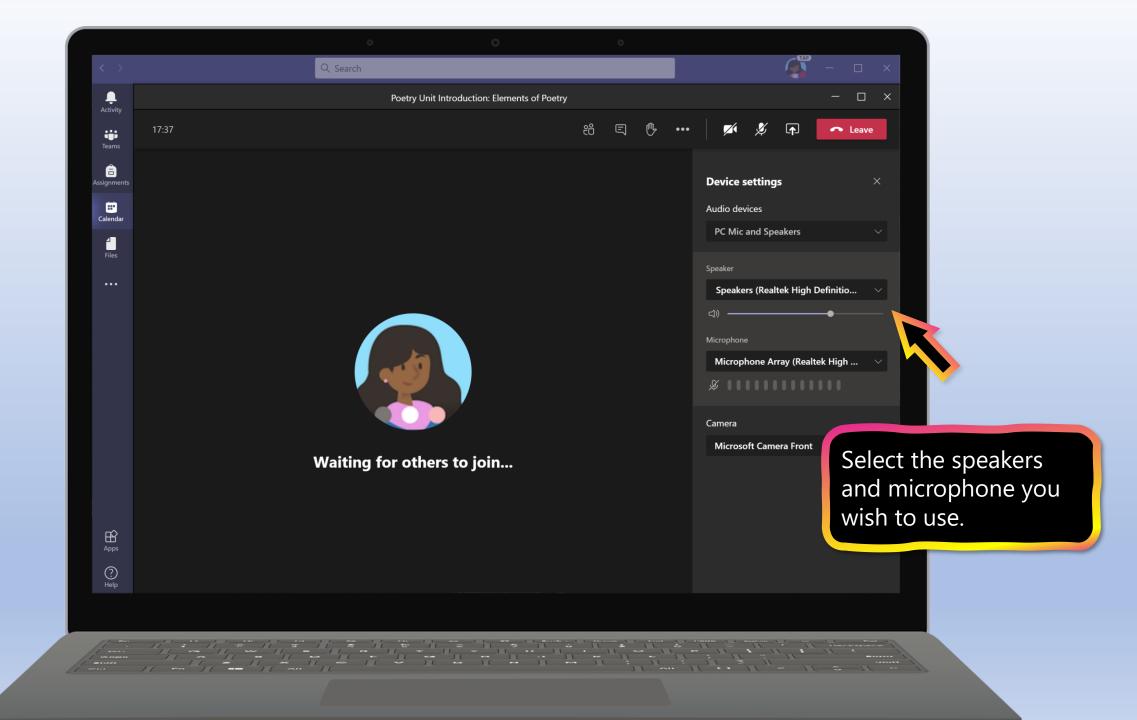

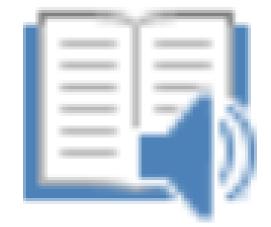

## Immersive Reader

#### Using Immersive Reader

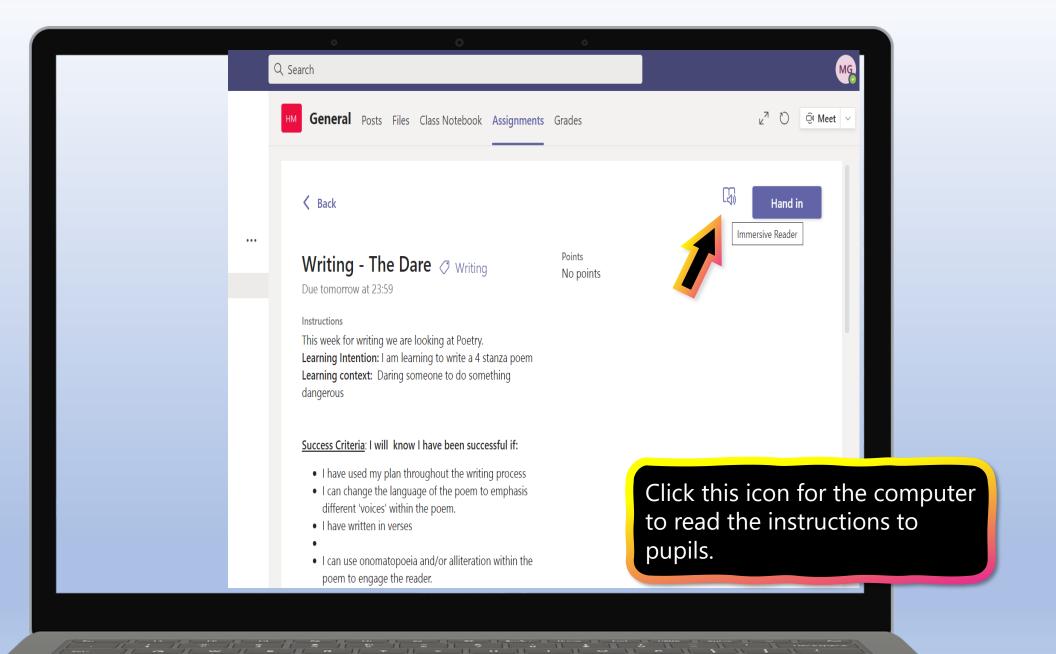

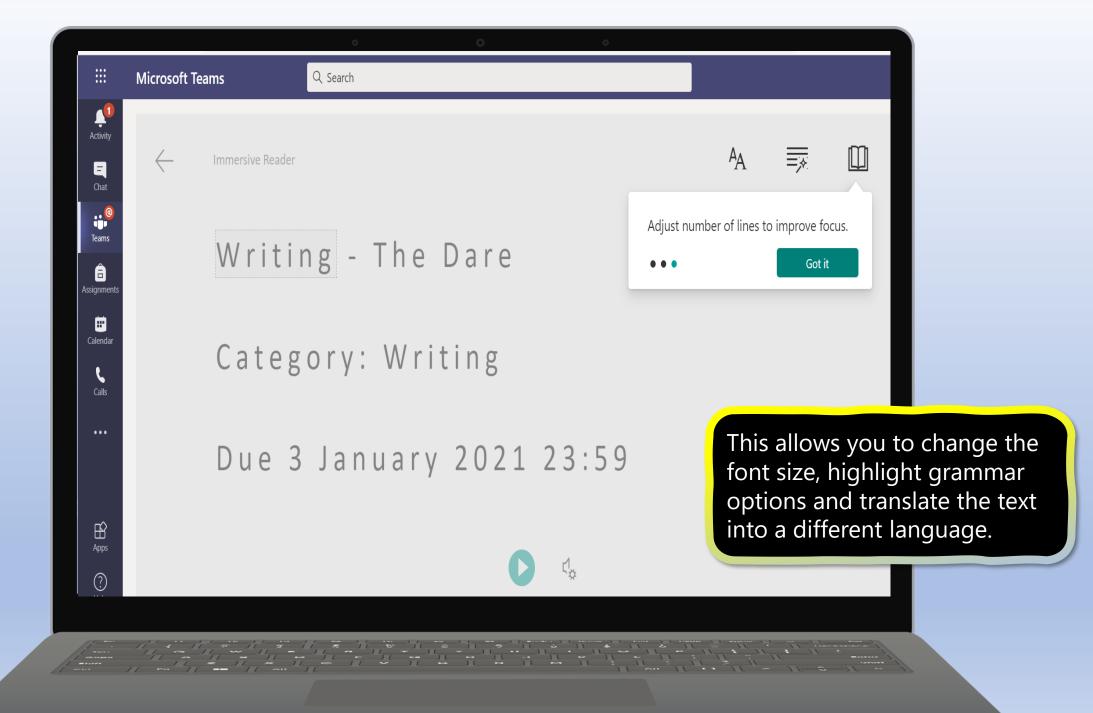

|                       | Microsoft 1  | Teams Q Search                                                                          |
|-----------------------|--------------|-----------------------------------------------------------------------------------------|
| Activity<br>E<br>Chat | $\leftarrow$ | Immersive Reader AA = X                                                                 |
| Teams<br>Assignments  |              | This week for writing we are looking                                                    |
| Calendar<br>Calis     |              | at Poetry.                                                                              |
|                       |              | Learning Intention: I am learning Click the green icon and the text will be read aloud. |
| Apps<br>Pelp          |              | text will be read aloud.                                                                |
|                       |              |                                                                                         |

### FAQ's & Troubleshooting

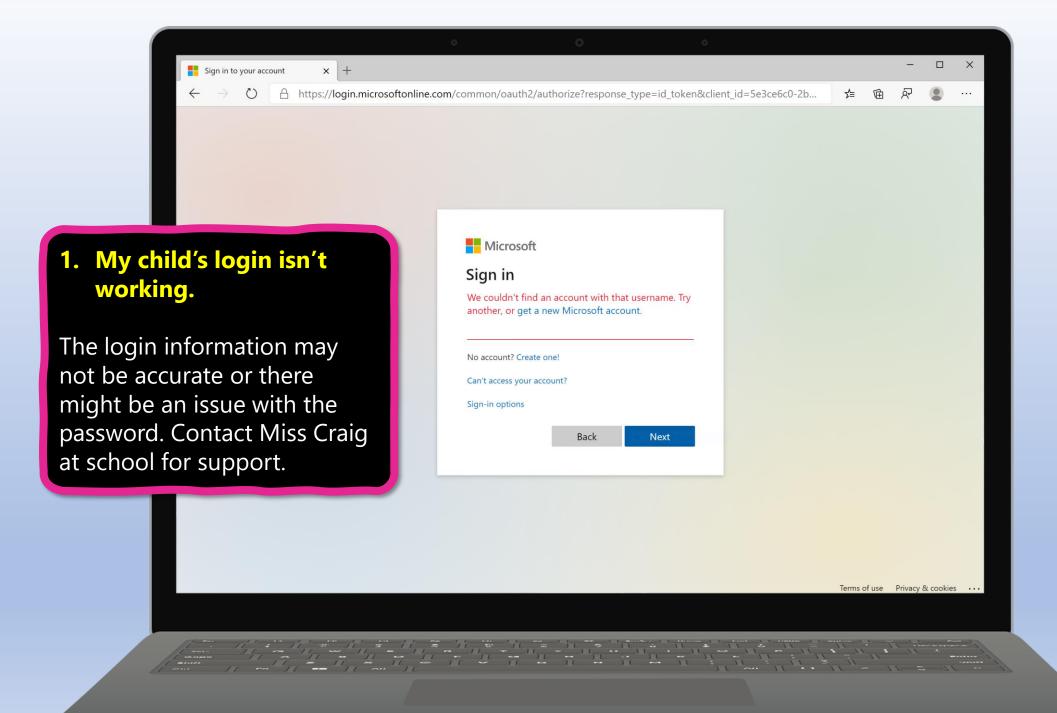

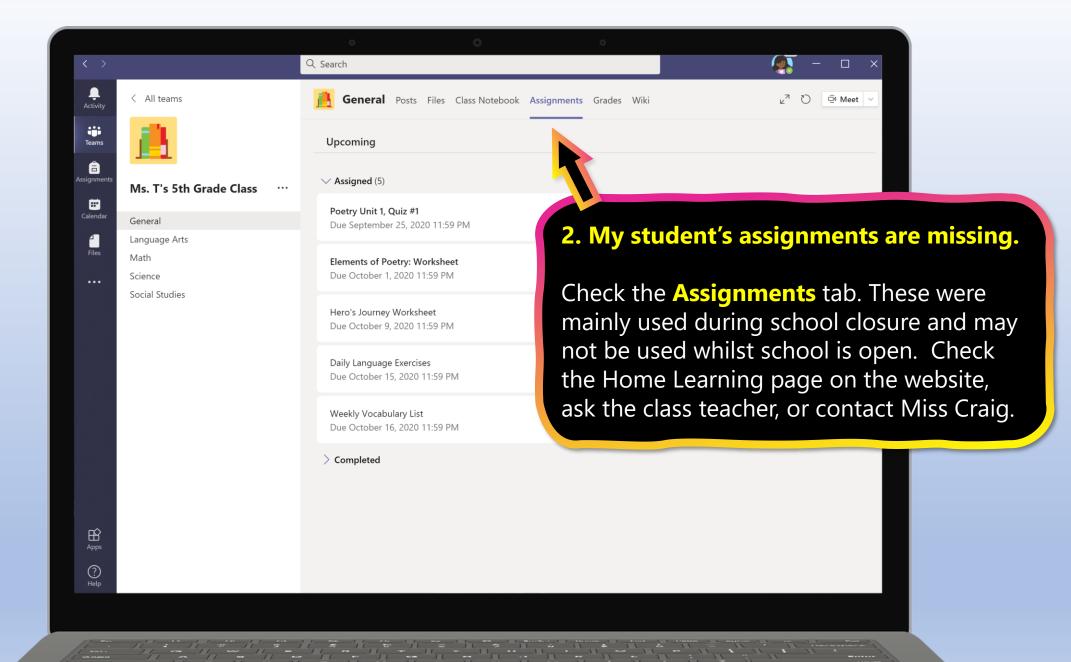

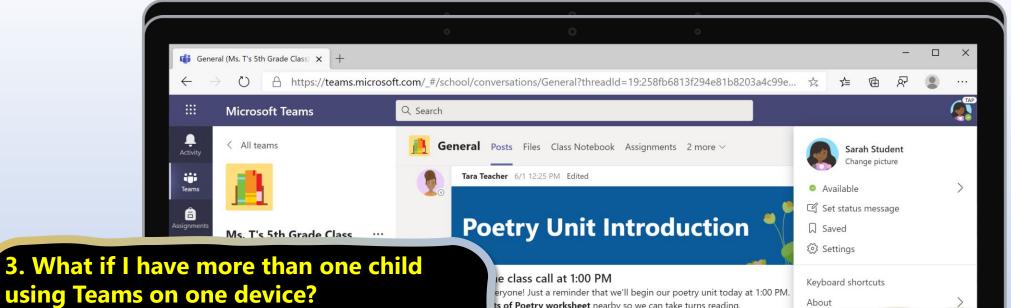

Each pupil is able to log in to their own Teams account with their unique username and password.

If using the **Teams App on a tablet/phone** when one child is finished with their Teams work, click on the in the top-left corner and select **Add account.** The next child can then log in. This will save multiple accounts and allow you to move between them without signing out.

| ,                                          |  |
|--------------------------------------------|--|
|                                            |  |
|                                            |  |
| nts 6/1 12:31 PM                           |  |
| ents of Poetry Worksheet                   |  |
| t 06                                       |  |
| w assignment                               |  |
|                                            |  |
| nts 4/21 4:05 PM                           |  |
| 's Journey Worksheet                       |  |
|                                            |  |
| w conversation. Type @ to mention someone. |  |
|                                            |  |

**Top tip if using a laptop:** If you have more than one child accessing teams. Log one child in using Google Chrome and your other child using Microsoft Edge or another web browser. This should prevent you having to log in and out of multiple accounts. However, Google Chrome is the recommended browser which will give you least problems using Glow and Teams.

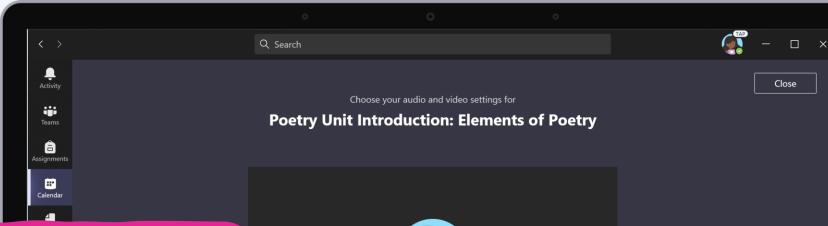

#### 4. We are experiencing low internet bandwidth. What can we do?

You can still use Teams when internet bandwidth is low. Teams will work to reduce the amount of video streams automatically.

In online meetings, try switching your camera off or when you have long periods where you are just listening.

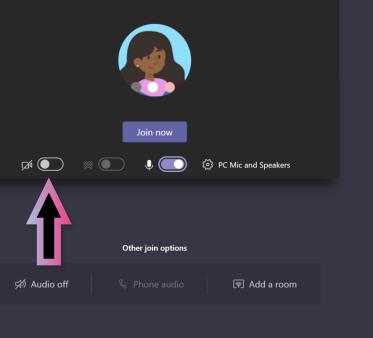

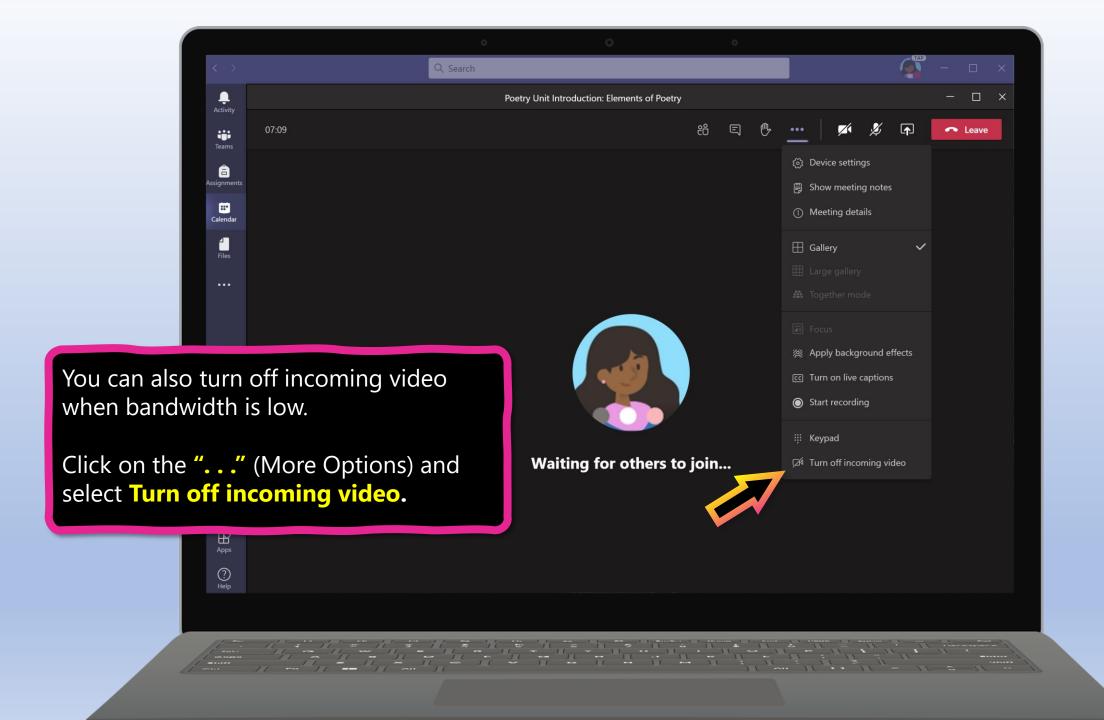

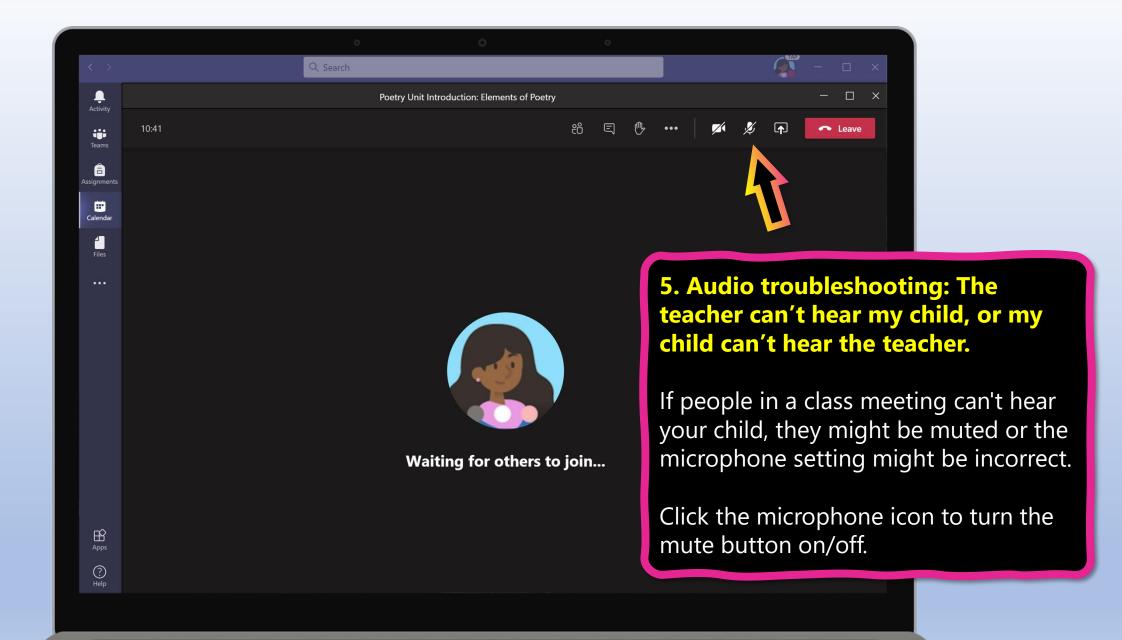

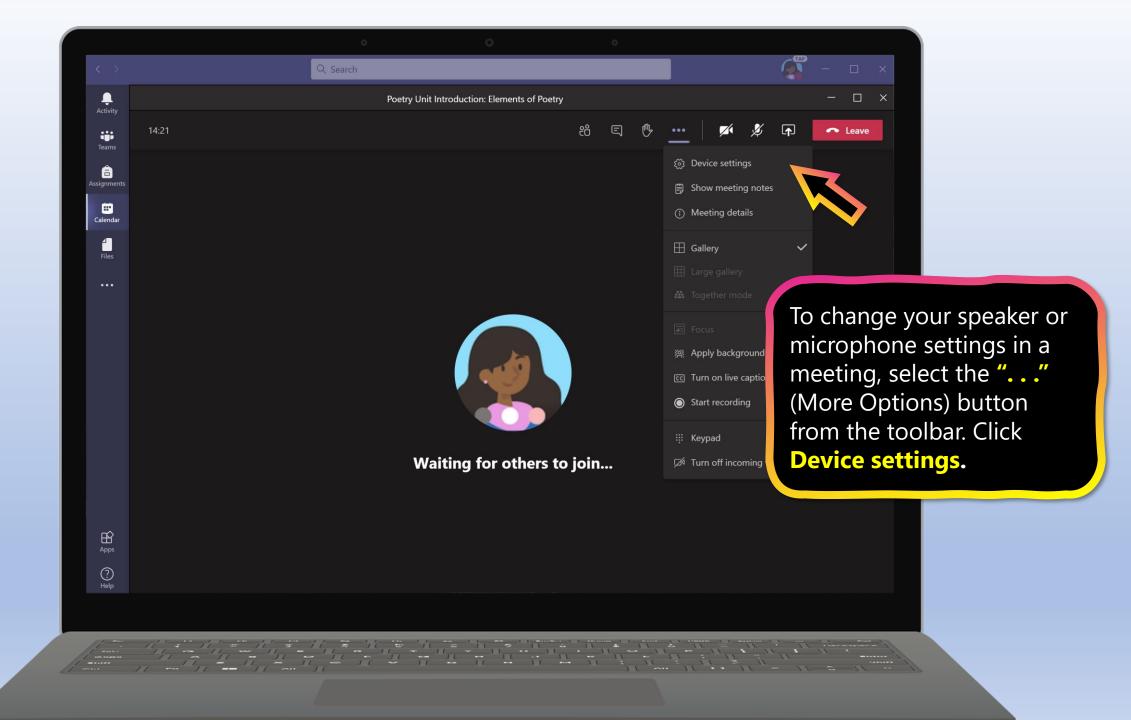

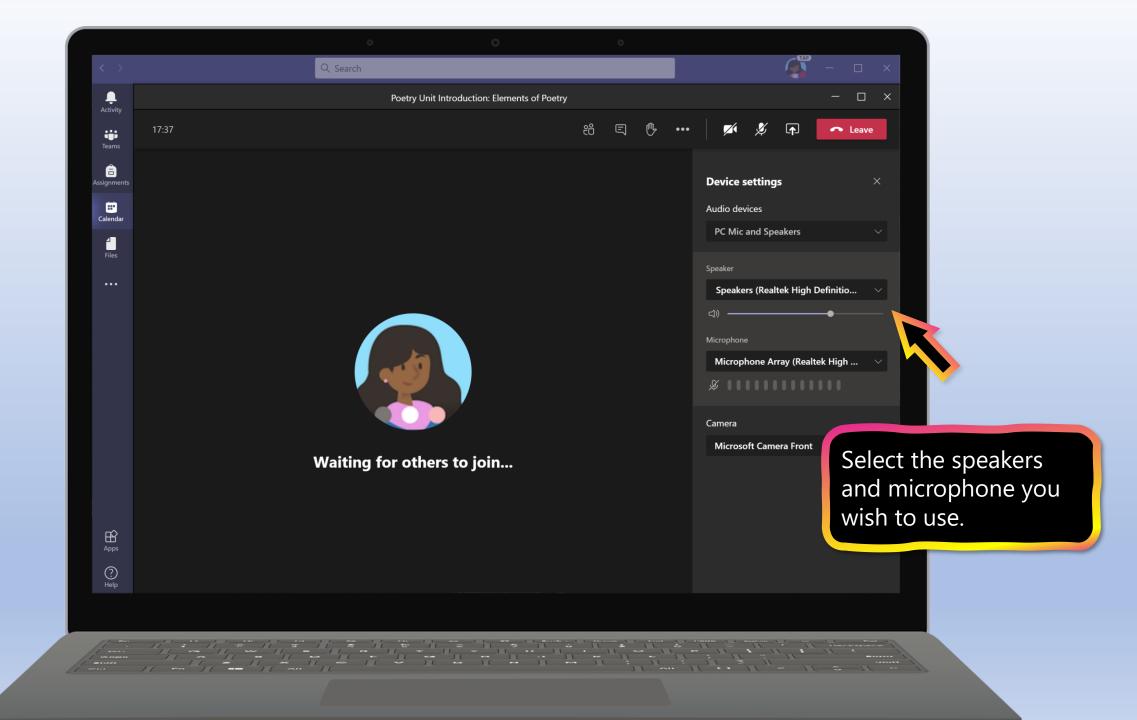